# **5. Publishing content**

# Publishing translations

Another important feature of GlyphViewer application is that it allows you to publish exported HTML image translations to your 2glyph.com account. This way you can share your translations with everybody, or just save the data for later use.

- 1. The first thing you will need to do is to export your image and built translations into a **HTML format** using Export as HTML... from the Publish men u as explained in [4. Exporting content](http://wi.2glyph.com/display/GV/4.+Exporting+content).
- 2. Then select the exported HTML image from the tab bar. Click on the *Publish HTML...* also from the *Publish* menu. The below page loaded from[ww](http://www.2glyph.com/library/upload) [w.2glyph.com/library/upload](http://www.2glyph.com/library/upload) location will appear in a new tab bar. The green text shows that the connection is secure:

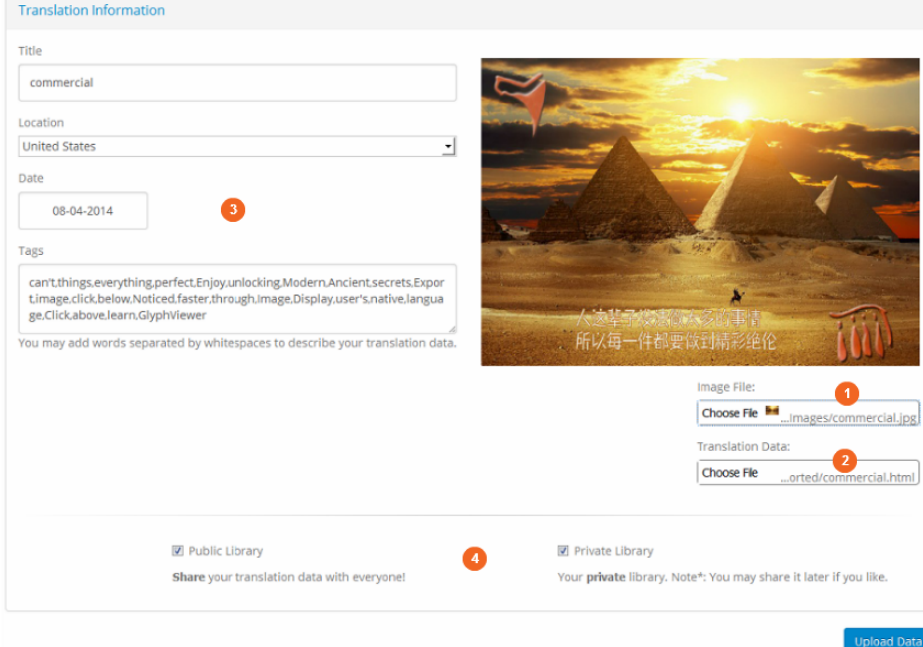

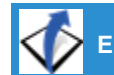

の

☑

⋒

**ERROR** Gliffy is unlicensed. Please **[install a license](http://wi.2glyph.com/plugins/servlet/upm#manage/com.gliffy.integration.confluence)** to draw diagrams in your wiki.

When you export to a HTML format your data is actually formed from multiple files:

- a HTML page that contains the embedded translation data that you exported
- the original Image that you loaded in GlyphViewer. The HTML file points to that local disk image path.
- multiple javascript and css files that beatify the HTML and add nice effects to your translation

All these files are required for the HTML image to load properly.

What the Publish HTML does is to actually upload your image and HTML file to the 2glyph server, in order to fix the paths to the local files so that you can view your exported data online.

You can also manually edit the HTML file so that you may upload the data to your server. Replace the <BASE href="file:///\*\*\*"> entry with the relative path on your server. All the js and css data you are need are found in **scripts/** directory in your GlyphViewer install path.

If you intend to upload the data to 2glyph server using this feature please do not modify the exported HTML file. You will most likely break path fixing and your HTML will not work properly.

## **1. Image File**

The first thing you will need to do is upload the original image that you used in GlyphViewer to build your translation. Notice the Please select: label that tells you what file you need to select. Click on *Choose File* and browse to that location. After choosing an image notice it is displayed above.

#### **2. HTML map**

◠

This is actually the HTML file created by the Export as HTML... feature. Also please note the Please select: label and you will also have to browse and select the file using this *Choose File* upload method.

☑

When you click this feature the image and HTML file are automatically added as the files in the file upload fields that need to be sent to us. All you need to do is fill in the other fields and click **Upload**

### **3. Upload information**

Here you will add information that will be used by [www.2glyph.com](http://www.2glyph.com) site to manage the uploaded image. All the information found here will be displayed with the image and HTML translation.

- Title as usually refers to name you give your translation. It will be automatically filed based on the local name of your image file
- Location should be filed to where you have taken that image. It is nice to group your image and translations based on where you've been.
- $\bullet$ Date is when the image was taken. It is filled by default with the current local date.
- $\bullet$ Word Tags refer to tags that you assign to your image. They are mostly used when browsing galleries.

When publishing a GlyphViewer generated HTML format, the Word Tags and Title are automatically entered based on the keywords ☑ you provided for the image on the SEO section for the English language.

# **4. Upload**

This is the last step that needs to be performed. You have 2 options where you can upload your image. They both be selected at the same time, meaning that your content will be exported to both libraries:

- **Public Library** will make your content public to everyone, including users that are not logged in to [www.2glyph.com](http://www.2glyph.com/) site. They will be able to like your image, and check out some of the Tags associated with your image. You can check some of [Public Library](http://www.2glyph.com/library) samples
- **Private Library** will upload the content in your private library at [www.2glyph.com.](http://www.2glyph.com/) Only you will be able to view it, as long as you are logged-in. Please check th[e Private Library](http://www.2glyph.com/library/user/0) (log-in required).

Please take care what you upload in the Public Library. Uploading images that break our [Terms of Use](http://www.2glyph.com/policy/terms) will lead to your account been ⊕ suspended or closed.

Also all images from the Public Library may be deleted from time to time.

The size of your Private library, the number of images you may upload may also be subject to space restrictions.